# PROCEDIMENTO PARA A REALIZAÇÃO DE PROVA ONLINE PARA A AVALIAÇÃO DE CONHECIMENTOS PARA A OBTENÇÃO DO **COER**

## 1. Pré-requisitos para a realização da prova

- Ter um computador desktop ou notebook com o navegador Internet Explorer, com o modo de compatibilidade ativado. O acesso ao sistema SEC já deve ter sido previamente realizado, com usuário, senha e demais configurações já efetuadas;

- Ter conexão de internet de boa qualidade, estável o suficiente para não interromper a videochamada durante a aplicação da prova;

- Ter um e-mail funcional e válido, ao qual o candidato possua acesso e que possa receber as mensagens de correio eletrônico provenientes da ANATEL por ele;

- Possuir microfone, alto-falantes e câmera conectados ou integrados ao computador funcionando corretamente, já testados, e com seus níveis de reprodução e gravação previamente ajustados antes da hora da prova. Não é permitido o uso de fones de cabeça ou de ouvido;

- Utilizar uma câmera que possa ser movimentada, virando o notebook ou usando uma câmera que possa ser virada para mostrar o ambiente ao redor;

- Possuir ambiente adequado para a realização das provas, minimamente isolado de ruídos ou de circulação de outras pessoas que possam interferir na avaliação. Não é permitido consultas, uso de telefone celular ou presença de outras pessoas na sala onde o candidato for prestar os exames;

- Já estar previamente cadastrado no sistema SEI, seguindo as orientações disponíveis em https://www.anatel.gov.br/institucional/processo-eletronico, no tocante ao cadastro de usuário externo;

Já estar inscrito na agenda da prova eletrônica, acessando http://sistemas.anatel.gov.br/sec, através da sequência MENU PRINCIPAL -> INSCRIÇÃO -> INCLUIR

- Possuir instalado, configurado e funcionando o software Microsoft Teams, o qual o candidato já deverá estar acostumado, de forma a saber compartilhar sua imagem e a tela do computador quando solicitado pelo avaliador. O software deverá estar instalado no computador que será utilizado para a realização das provas. Não é permitido o uso de mais de um monitor, devendo os adicionais/externos ter seu cabo de vídeo desconectado;

- Utilizar preferencialmente uma conexão cabeada com a internet, podendo ser utilizado Wi-Fi se este possuir boa qualidade de comunicação. Apartamentos costumam ser

problemáticos com Wi-Fi devido a grande quantidade de dispositivos próximos causando interferência, podendo causar a desconexão da sessão;

- Portar um documento de identificação, que será solicitado e poderá ser exigido a qualquer momento durante a prova.

# 2. Preparação para a prova

- Assegurar que nenhum programa instalado no computador a ser utilizado cause interferências no decorrer da prova, desviando a atenção do candidato. Programas de bate-papo, players de mídia, console de jogos, pop-ups diversos e afins deverão ser encerrados e/ou desativados antes da aplicação da prova. Só será permitida a execução do navegador de internet Explorer durante a avaliação, devendo ser encerrados todos os outros programas;

- Assegurar que pessoas não circulem na sala onde será realizada a aplicação das provas. O fluxo de pessoas ou captação de vozes de outras pessoas no microfone poderá ensejar a desclassificação imediata do candidato. O avaliador poderá solicitar a qualquer momento que seja exibido o ambiente ao redor para assegurar que não ocorram distrações durante a prova;

- Antes do dia da prova, teste o software Microsoft Teams, ajuste os níveis de áudio de gravação e reprodução, mostre sua imagem para ele e compartilhe sua área de trabalho. Verifique se todos os recursos estão funcionando porque serão solicitados pelo avaliador no momento da prova. O software Microsoft Teams Pode ser baixado gratuitamente no endereço http://teams.microsoft.com;

- Certifique-se de acessar http://sistemas.anatel.gov.br/sec usando o navegador Internet Explorer. Se a versão do navegador Internet Explorer for maior que 8 (para versões mais recentes do Windows), abra a página de login do SEC. Clique no ícone de engrenagem no canto superior direito do navegador, para abrir as opções. Selecione "Configurações de Exibição do Modo de Compatibilidade". Caso o site não apareça na lista, adicione conforme a Fig. 2 abaixo e clique em "Fechar". Este procedimento é necessário porque o SEC foi homologado para ser utilizado apenas nas versões antigas do Internet Explorer, e só é necessário executar essa configuração no primeiro acesso;

- Para a aplicação online, o avaliador realizará a coordenação através da videoconferência, solicitando o compartilhamento da tela do candidato e/ou a imagem de sua(s) câmera(s), conforme aplicável. O avaliador prestará todas as orientações necessárias à disponibilização das provas.

- O candidato que não possuir câmera, não a disponibilizar quando solicitado pelo avaliador ou interromper a transmissão inadvertidamente após a disponibilização da prova será automaticamente eliminado. Será necessário permanecer com a câmera ligada durante toda a prova apontada para seu rosto;

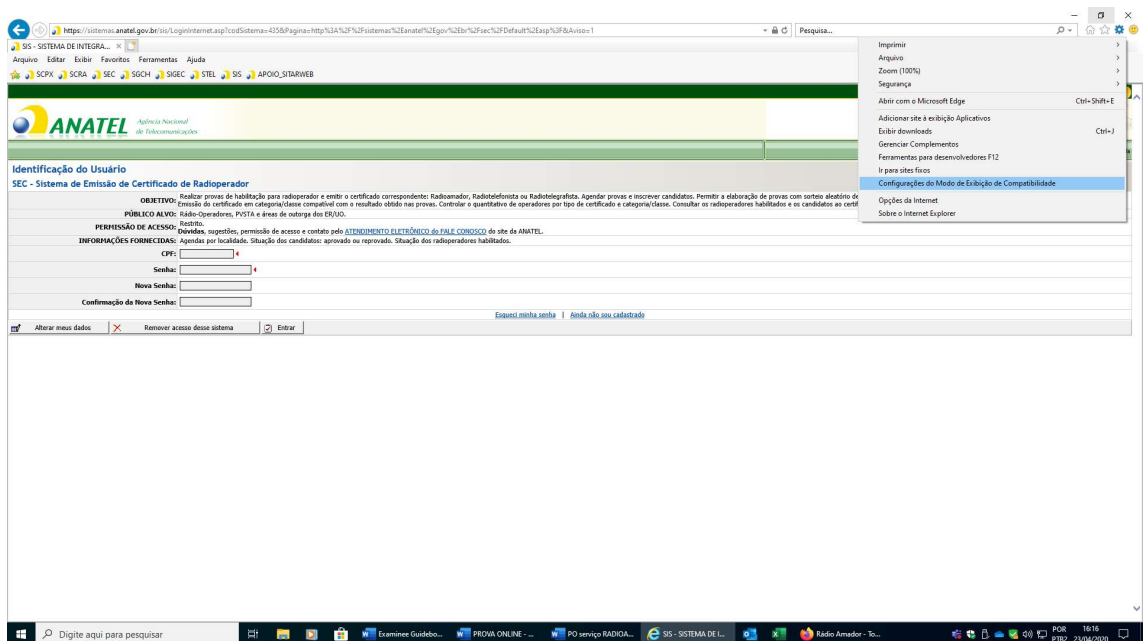

Fig. 1 – Colocando o SEC no modo de compatibilidade

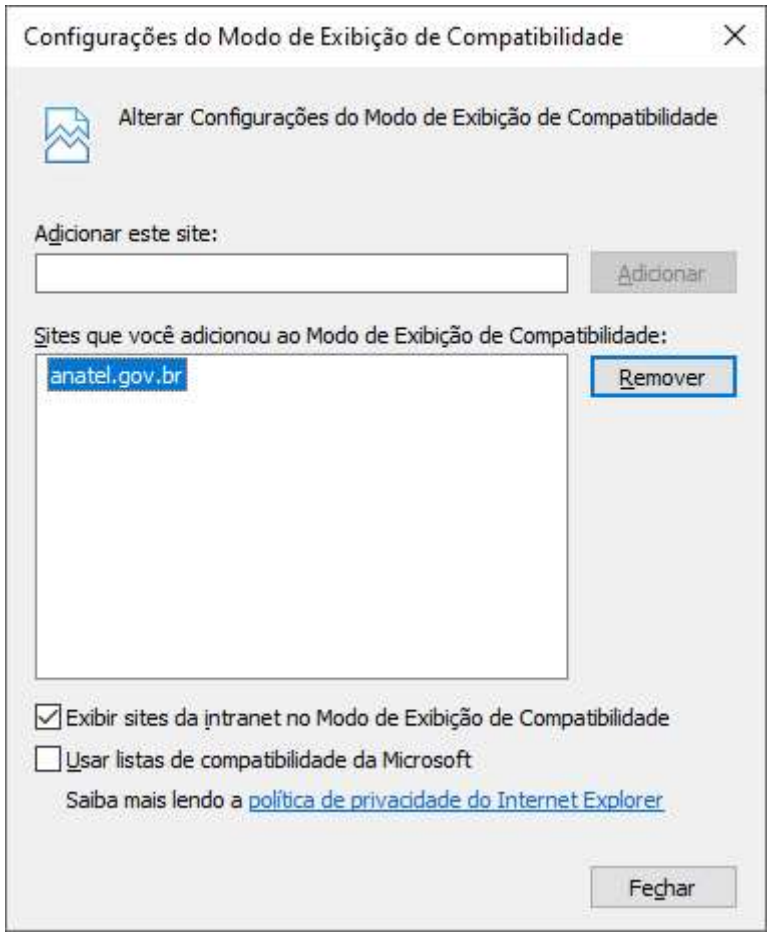

Fig. 2 – Janela do Modo de compatibilidade

- O candidato concorda que toda a sessão será gravada integralmente, e qualquer desvio de foco que não esteja relacionado com a aplicação da prova poderá ensejar seu cancelamento. Não é permitido alternar ou abrir programas. O navegador Internet Explorer é o único programa que poderá estar em execução no computador além do Teams. O candidato que desrespeitar estas regras poderá ser enquadrado em fraude, incorrendo nas penas previstas em lei;

- Recomendamos que o candidato realize as provas num quarto ou escritório, se possível com porta fechada, de forma a evitar que inadvertidamente um parente adentre o recinto. Informe seus parentes sobre a atividade que irá realizar. O trânsito de qualquer pessoa alheia ou qualquer tipo de conversação paralela após a disponibilização da prova implicará na reprovação imediata. Não é permitida a aplicação da prova em quaisquer ambientes com outras pessoas além do candidato, como lan houses ou salas compartilhadas. O candidato deverá estar sozinho no ambiente e dedicar-se somente a prova;

- O candidato concorda em permitir que o áudio do microfone permaneça aberto em nível compatível com a conversação durante toda a aprova, de forma que o avaliador possa ouvir eventuais conversas paralelas durante a aplicação. Não é permitido o uso de qualquer tipo de fone de ouvido ou de cabeça, devendo áudio proveniente do avaliador ser reproduzido nas caixas de som ambientes ou integradas. O usuário deverá preparar seu sistema para conversação do tipo "viva-voz";

- Qualquer interrupção intencional do áudio ou vídeo da sessão após a disponibilização da prova ensejará a reprovação imediata do candidato. A câmera deverá permanecer ligada filmando o candidato durante toda a prova, assim como o seu microfone. Informe seus familiares sobre a aplicação da prova e peça para que não utilizem serviços de streaming ou outros que possam comprometer a banda de internet disponível, comprometendo a aplicação da prova;

- Prepare o recinto deixando sua escrivaninha/mesa/suporte de notebook limpos, ausentes de objetos, deixando apenas papel limpo, caneta ou calculadora ao alcance das mãos, conforme necessário. Não é permitido fazer consultas durante a prova, mas é possível utilizar auxílios para ajudar em eventuais cálculos. O avaliador dará as instruções necessárias para o correto andamento da prova. Esteja atento ao enquadramento da sua câmera de forma que o avaliador saiba o que você está fazendo;

- O candidato deverá vestir roupas adequadas a avaliação. Candidatos sem roupa ou com roupa íntima serão prontamente eliminados. O ambiente a ser utilizado deverá ser minimamente compatível com a atividade a ser executada, a critério do avaliador;

- Lembre-se, você está sendo avaliado. Independente da comodidade e conforto do local onde irá prestar os exames, o foco principal sempre deverá ser as provas. Pense com calma, e realize suas provas da mesma forma que faria se o avaliador estivesse presencialmente no local.

#### 3. Realizando a prova

Antes de iniciar a prova, procure beber quantidade moderada de água e consuma alimentos leves. Mantenha a calma. Durante a prova não é permitido levantar-se por qualquer motivo, nem mesmo para ir ao banheiro, assim esteja preparado para qualquer imprevisto. A aplicação da prova se dá de forma contínua e sem interrupções, sendo disponibilizados 30 minutos por matéria.

Antes da liberação da prova, o avaliador solicitará que você apresente um documento de identificação, usando a câmera mesmo. Assegure-se que o documento ficará visível para o avaliador, de forma que ele consiga verificar os dados do documento apresentado, que deverá ser o mesmo utilizado para realizar a inscrição.

Quando confirmada a liberação, faça login no SEC usando seu CPF e senha. Para exibir a janela da prova, utilize a sequência MENU PRINCIPAL  $\rightarrow$  PROVA  $\rightarrow$ APLICAR -> REALIZAR. Será exibida a agenda ao qual você realizou a inscrição, clique no certificado para abrir a prova.

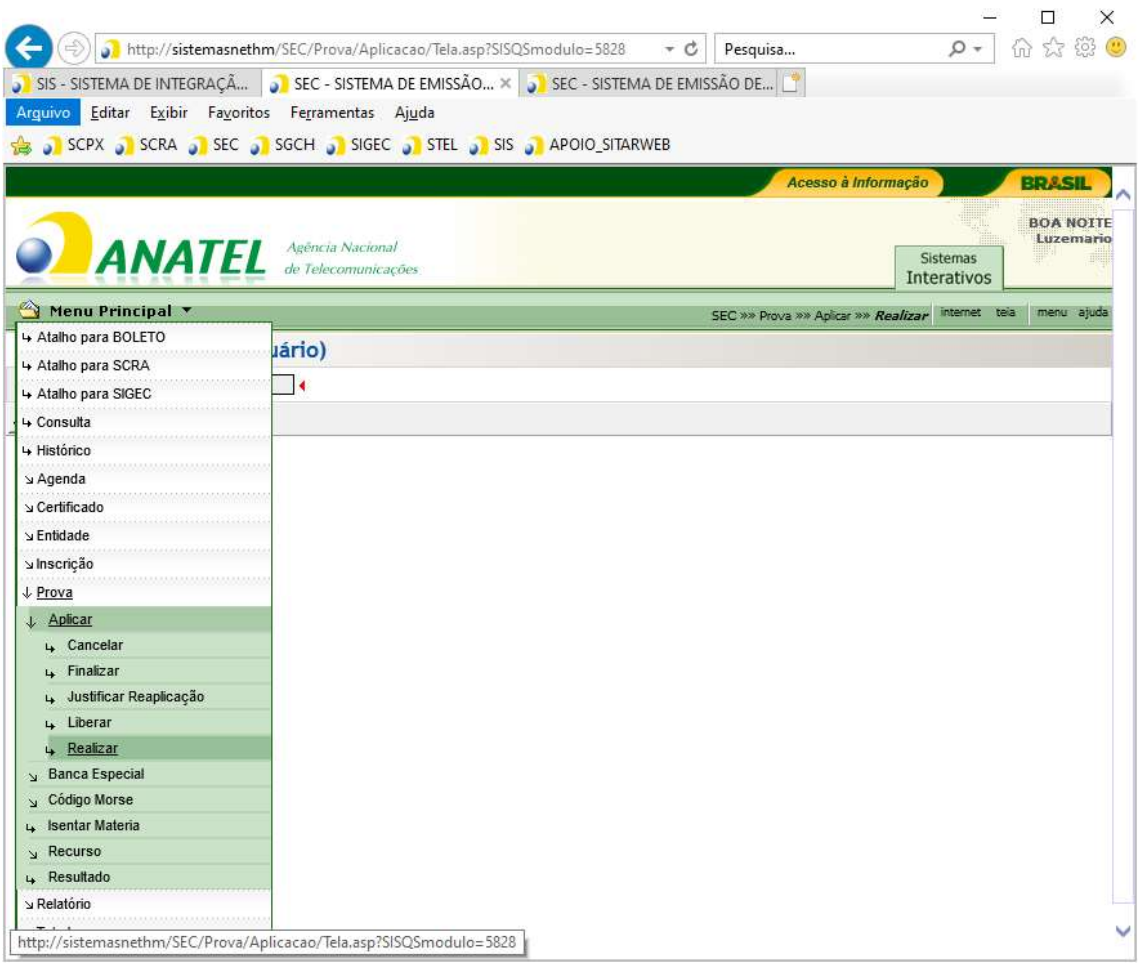

Fig. 4 – Selecionando a prova

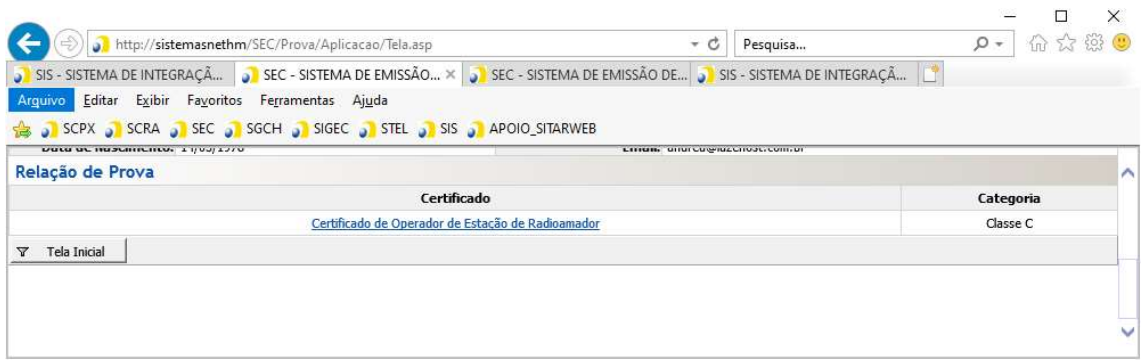

Fig. 5 – Seleção do tipo de certificado

A prova será aberta em uma nova janela. Tome cuidado para não fechar a nova janela sem querer, ou sua prova será automaticamente cancelada. Aumente (maximize) a janela e responda todas as questões, assinalando a opção correspondente a resposta com o mouse. Qualquer evento que impeça a conclusão da prova, como queda de conexão, invalidará a prova automaticamente, reprovando a matéria.

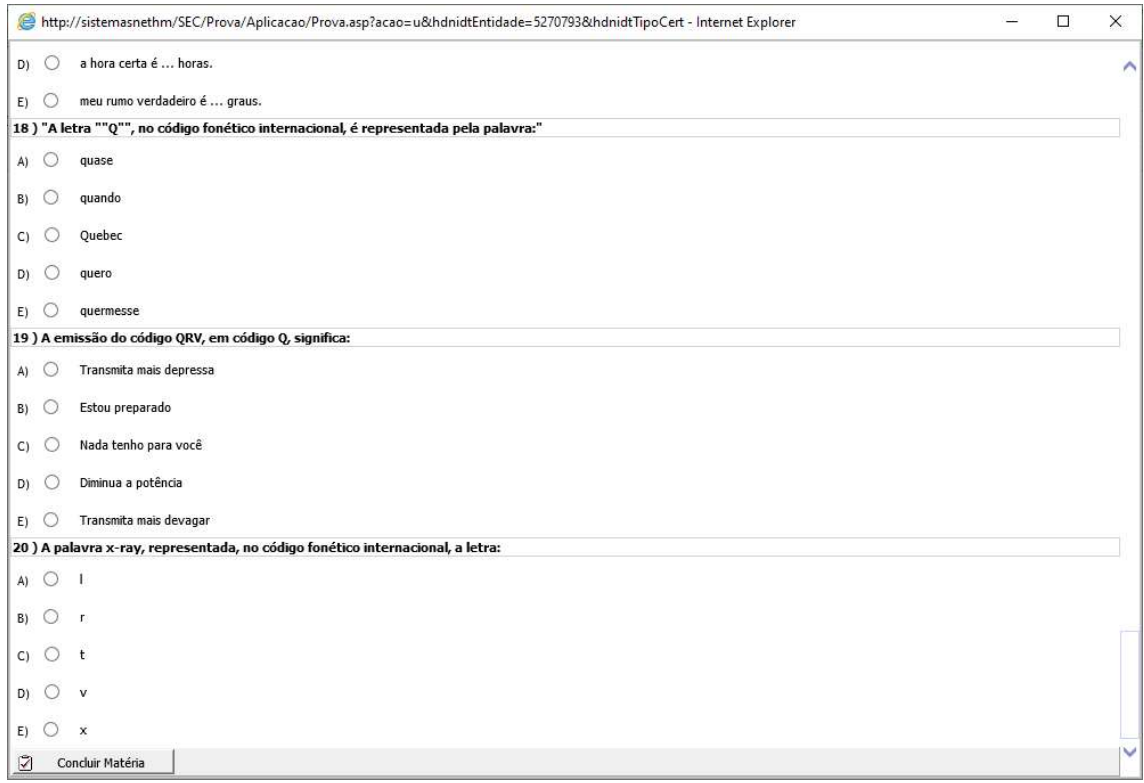

Fig. 6 – Exemplo de prova

Ao final da página, será exibido o botão "Concluir matéria", para que a próxima disciplina seja exibida. Repita o procedimento para as disciplinas restantes.

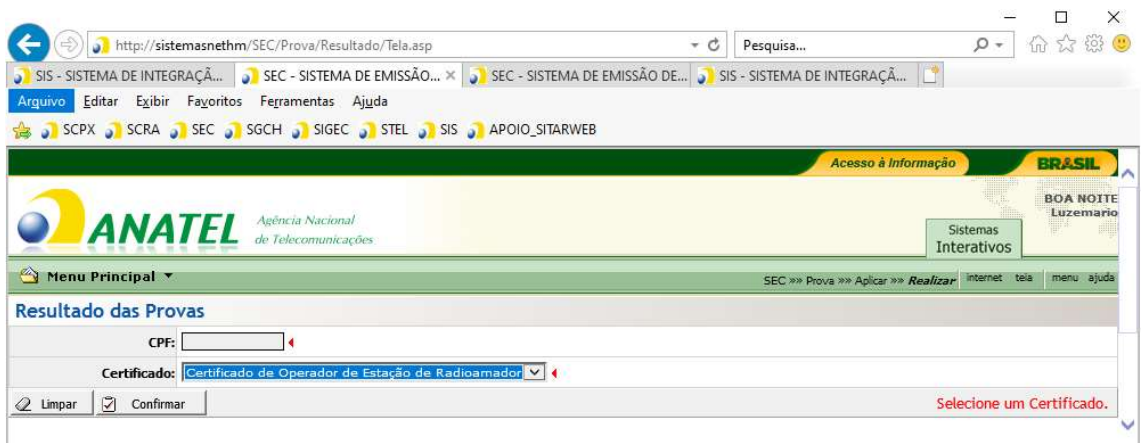

Fig. 7 – Tela de resultado

Depois que todas as matérias forem concluídas, informe sua conclusão ao avaliador. O sistema permanecerá na tela de resultado, aguardando o fechamento pelo avaliador. Após o encerramento, o resultado poderá ser consultado na hora. Selecione o certificado, clique na data e veja sua pontuação.

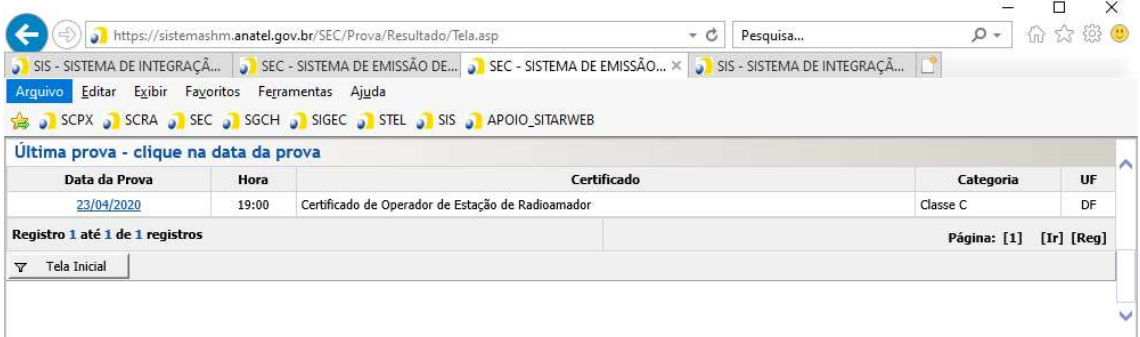

### 4. Pós Prova

Caso você seja aprovado, poderá solicitar o certificado clicando no botão "Emitir Certificado". Confira seus dados, especialmente o e-mail de contato, e clique em "Confirmar". O sistema informará sobre a taxa de emissão de certificados e gerará um boleto, que estará disponível em http://sistemas.anatel.gov.br/boleto.

Após a compensação do boleto o COER poderá ser emitido pelo próprio usuário, utilizando a sequência MENU PRINCIPAL -> CERTIFICADO -> IMPRIMIR. Cuidado ao fazer a impressão, que na verdade equivale a emissão de um documento. Caso ocorra algum erro na impressão, marque novamente o certificado para imprimir, utilizando a sequência MENU PRINCIPAL -> CERTIFICADO -> 2<sup>ª</sup> VIA e clique no botão "Erro de Impressão". Não use o botão de segunda via, ou uma nova taxa de emissão de certificados será cobrada.